## **INSTRUKCJA – KROK PO KROKU**

## Zabezpieczenie kont na portalach społecznościowych "Krok po kroku"

Do wykonania ćwiczenia skorzystamy z popularnego portalu *Facebook*.

- 1. Uruchom przeglądarkę internetową
- 2. Zaloguj się na *Konto Facebook.* (jeśli nie masz konta zarejestruj się).
- 3. Aby się zalogować przejdź na stronę [www.facebook.com](http://www.facebook.com/)
- 4. Wpisz w odpowiednie pola swój *Adres email* oraz *Hasło*, a następnie kliknij *Zaloguj się*

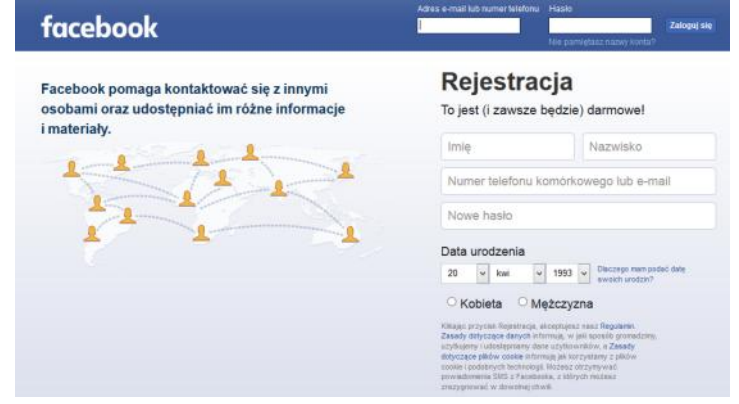

6. Aby się wylogować, należy nacisnąć zakładkę *Konto*, a następnie *Wyloguj*

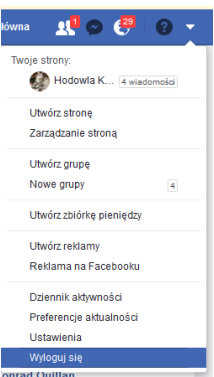

- **7. Nigdy nie zapamiętuj hasła, to grozi utratą danych oraz niepożądanymi działaniami osób trzecich na Twoim koncie. Możesz paść ofiarą ataku hakera.**
- 8. **Dodawanie zdjęcia profilowego**. Kliknij opcję *Edytuj mój profil*, znajdującą się pod Twoim imieniem i nazwiskiem

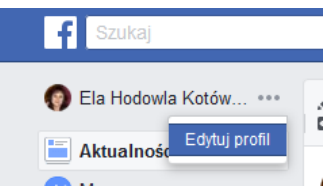

10. Kliknij na okienku awatara i wybierz opcje *Zaktualizuj zdjęcie profilowe*; aby wybrać zdjęcie, które ma być dodane naciśnij opcję *Dodaj zdjęcie*

5.

11. Wyświetli się takie okno jak poniżej, wówczas wybierz z listy zdjęcie, które chcesz dodać i kliknij *Otwórz*.

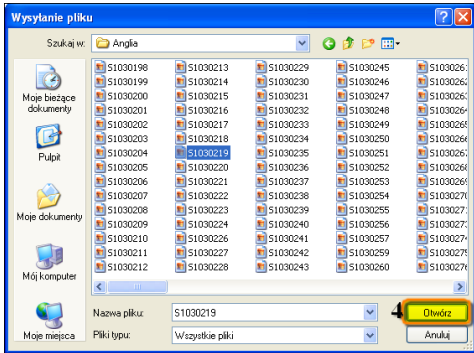

- 12. Kliknij *Zobacz mój profil*.
- 13. **Usuwanie zdjęcia profilowego.** Kliknij przycisk *Zdjęcia/Twoje zdjęcia*

14. Po najechaniu myszką na wyświetlone zdjęcie pojawi się *Ikona* (taka jak poniżej), którą należy kliknąć, by przejść dalej

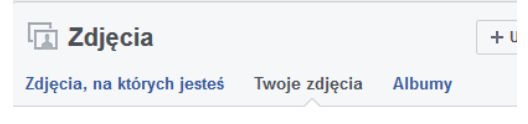

15. Aby usunąć dane zdjęcie zaznacz pole wyboru *Usuń to zdjęcie*, a następnie kliknij *Zapisz zmiany*

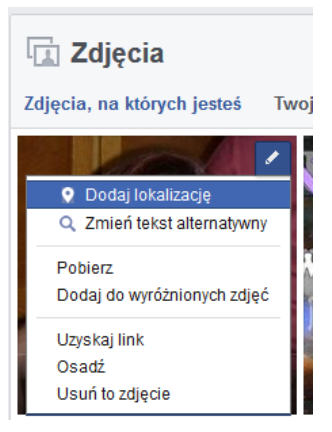

**Elżbieta Fim**